## **User Manual**

# **Tektronix**

80E07, 80E08, 80E09, and 80E10 Electrical Sampling Remote Modules 071-2038-01 Copyright © Tektronix. All rights reserved. Licensed software products are owned by Tektronix or its subsidiaries or suppliers, and are protected by national copyright laws and international treaty provisions.

Tektronix products are covered by U.S. and foreign patents, issued and pending. Information in this publication supercedes that in all previously published material. Specifications and price change privileges reserved.

TEKTRONIX and TEK are registered trademarks of Tektronix, Inc.

### **Contacting Tektronix**

Tektronix, Inc. 14200 SW Karl Braun Drive P.O. Box 500 Beaverton, OR 97077 USA

For product information, sales, service, and technical support:

- In North America, call 1-800-833-9200.
- Worldwide, visit www.tektronix.com to find contacts in your area.

#### Warranty 2

Tektronix warrants that this product will be free from defects in materials and workmanship for a period of one (1) year from the date of shipment. If any such product proves defective during this warranty period, Tektronix, at its option, either will repair the defective product without charge for parts and labor, or will provide a replacement in exchange for the defective product. Parts, modules and replacement products used by Tektronix for warranty work may be new or reconditioned to like new performance. All replaced parts, modules and products become the property of Tektronix.

In order to obtain service under this warranty, Customer must notify Tektronix of the defect before the expiration of the warranty period and make suitable arrangements for the performance of service. Customer shall be responsible for packaging and shipping the defective product to the service center designated by Tektronix, with shipping charges prepaid. Tektronix shall pay for the return of the product to Customer if the shipment is to a location within the country in which the Tektronix service center is located. Customer shall be responsible for paying all shipping charges, duties, taxes, and any other charges for products returned to any other locations.

This warranty shall not apply to any defect, failure or damage caused by improper use or improper or inadequate maintenance and care. Tektronix shall not be obligated to furnish service under this warranty a) to repair damage resulting from attempts by personnel other than Tektronix representatives to install, repair or service the product; b) to repair damage resulting from improper use or connection to incompatible equipment; c) to repair any damage or malfunction caused by the use of non-Tektronix supplies; or d) to service a product that has been modified or integrated with other products when the effect of such modification or integration increases the time or difficulty of servicing the product.

THIS WARRANTY IS GIVEN BY TEKTRONIX WITH RESPECT TO THE PRODUCT IN LIEU OF ANY OTHER WARRANTIES, EXPRESS OR IMPLIED. TEKTRONIX AND ITS VENDORS DISCLAIM ANY IMPLIED WARRANTIES OF MERCHANTABILITY OR FITNESS FOR A PARTICULAR PURPOSE. TEKTRONIX' RESPONSIBILITY TO REPAIR OR REPLACE DEFECTIVE PRODUCTS IS THE SOLE AND EXCLUSIVE REMEDY PROVIDED TO THE CUSTOMER FOR BREACH OF THIS WARRANTY. TEKTRONIX AND ITS VENDORS WILL NOT BE LIABLE FOR ANY INDIRECT, SPECIAL, INCIDENTAL, OR CONSEQUENTIAL DAMAGES IRRESPECTIVE OF WHETHER TEKTRONIX OR THE VENDOR HAS ADVANCE NOTICE OF THE POSSIBILITY OF SUCH DAMAGES.

# **Table of Contents**

| General Safety Summary                                      | V        |
|-------------------------------------------------------------|----------|
| Environmental Considerations                                | vii      |
| Preface                                                     | ix       |
| Manual Structure                                            | ix       |
| Related Manuals                                             | X        |
| Getting Started                                             | 1        |
| Product Description                                         | 2        |
| Accessories and Options                                     | 4        |
| Standard Accessories                                        | 4        |
| Optional Accessories                                        | 4        |
| Options                                                     | 5        |
| Installation                                                | 6        |
| Electrostatic Discharge                                     | 8        |
| Static Controlled Workstation                               | 9        |
| Compensation                                                | 9        |
| Operating Basics                                            | 11       |
| Usage                                                       | 11       |
| Controls                                                    | 12       |
| Signal Connector                                            | 12       |
| Channel Selection                                           | 13       |
| TekProbe Connector                                          | 13       |
| TDR On Indicator                                            | 13       |
| System Interaction                                          | 13       |
| Commands From the Main Instrument Front Panel               | 14       |
| Programmer Interface Commands                               | 15       |
| User Adjustments                                            | 15       |
| Cleaning                                                    | 16       |
| Reference                                                   | 17       |
| Taking TDR Measurements                                     | 17       |
| TDR Measurements Background                                 | 28       |
| Finding the Velocity of Propagation and Locating Mismatches | 31       |
| TDR Measurement Units                                       | 31       |
| Making Accurate TDR Measurements                            | 33       |
| Taking Differential and Common-Mode TDR Measurements        | 33<br>41 |
| Connector and Adapter Care Requirements                     | 41       |
| Cleaning Connectors                                         | 41       |
| Assembly and Torquing                                       | 44       |
| Detecting Damaged Inputs                                    | 46       |
| EOS (Electrical Overstress) Prevention                      | 46       |
| Specifications                                              | 49       |
| Glossary                                                    | 55       |
| Index                                                       | 57       |

# **List of Figures**

| Figure 1: Sampling main module and remote module,               |    |
|-----------------------------------------------------------------|----|
| 80E10 shown                                                     | 2  |
| Figure 2: Sampling module block diagram                         | 3  |
| Figure 3: Sampling module compartments                          | 6  |
| Figure 4: Guide rails                                           | 7  |
| Figure 5: Sampling module, 80E10 shown                          | 12 |
| Figure 6: Vertical Setup dialog box                             | 14 |
| Figure 7: TDR Setup dialog box                                  | 15 |
| Figure 8: Simplified schematic diagram of step                  |    |
| generator - positive polarity                                   | 18 |
| Figure 9: Step generator with a shorted output                  | 19 |
| Figure 10: Step generation with a 50 Ω load                     | 19 |
| Figure 11: Step generation with an open circuit                 | 19 |
| Figure 12: TDR displays for typical loads                       | 21 |
| Figure 13: Microstrip discontinuities                           | 28 |
| Figure 14: TDR waveform of microstrip in Figure 13              | 29 |
| Figure 15: TDR step and reflection (short)                      | 30 |
| Figure 16: TDR step and reflection (50 $\Omega$ line terminated |    |
| in 75 $\Omega$ )                                                | 32 |
| Figure 17: TDR step of undamaged sampling module                | 46 |
| Figure 18: First example of EOS error                           | 48 |
| Figure 19: Second example of EOS error showing                  |    |
| cumulative effect                                               | 48 |

# **List of Tables**

| Table 1: Sampling module features                         | 3  |
|-----------------------------------------------------------|----|
| Table 2: Standard accessories                             | 4  |
| Table 3: Optional accessories                             | 4  |
| Table 4: Torque wrench information                        | 45 |
| Table 5: Electrical sampling modules - Signal acquisition | 49 |
| Table 6: Electrical sampling module - TDR system          |    |
| (80E08 and 80E10)                                         | 52 |
| Table 7: Electrical sampling modules - Timebase system    | 53 |
| Table 8: Electrical sampling modules - Mechanical         | 53 |

# **General Safety Summary**

Review the following safety precautions to avoid injury and prevent damage to this product or any products connected to it.

To avoid potential hazards, use this product only as specified.

Only qualified personnel should perform service procedures.

While using this product, you may need to access other parts of a larger system. Read the safety sections of the other component manuals for warnings and cautions related to operating the system.

### To Avoid Fire or Personal Injury

**Connect and Disconnect Properly.** Do not connect or disconnect probes or test leads while they are connected to a voltage source.

**Ground the Product.** This product is indirectly grounded through the grounding conductor of the mainframe power cord. To avoid electric shock, the grounding conductor must be connected to earth ground. Before making connections to the input or output terminals of the product, ensure that the product is properly grounded.

**Observe All Terminal Ratings.** To avoid fire or shock hazard, observe all ratings and markings on the product. Consult the product manual for further ratings information before making connections to the product.

Do not apply a potential to any terminal, including the common terminal, that exceeds the maximum rating of that terminal.

**Do Not Operate Without Covers.** Do not operate this product with covers or panels removed.

**Do Not Operate With Suspected Failures.** If you suspect there is damage to this product, have it inspected by qualified service personnel.

**Avoid Exposed Circuitry.** Do not touch exposed connections and components when power is present.

**Wear Eye Protection.** Wear eye protection if exposure to high-intensity rays or laser radiation exists.

Do Not Operate in Wet/Damp Conditions.

Do Not Operate in an Explosive Atmosphere.

**Keep Product Surfaces Clean and Dry.** 

#### **Terms in this Manual**

These terms may appear in this manual:

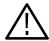

**WARNING.** Warning statements identify conditions or practices that could result in injury or loss of life.

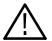

**CAUTION.** Caution statements identify conditions or practices that could result in damage to this product or other property.

# Symbols and Terms on the Product

These terms may appear on the product:

- DANGER indicates an injury hazard immediately accessible as you read the marking.
- WARNING indicates an injury hazard not immediately accessible as you read the marking.
- CAUTION indicates a hazard to property including the product.

The following symbol(s) may appear on the product:

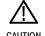

CAUTION Refer to Manual

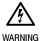

Protective Ground (Farth) Terminal

## **Environmental Considerations**

This section provides information about the environmental impact of the product.

Observe the following guidelines when recycling an instrument or component:

**Equipment Recycling.** Production of this equipment required the extraction and use of natural resources. The equipment may contain substances that could be harmful to the environment or human health if improperly handled at the product's end of life. In order to avoid release of such substances into the environment and to reduce the use of natural resources, we encourage you to recycle this product in an appropriate system that will ensure that most of the materials are reused or recycled appropriately.

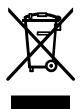

The symbol shown to the left indicates that this product complies with the European Union's requirements according to Directive 2002/96/EC on waste electrical and electronic equipment (WEEE). For information about recycling options, check the Support/Service section of the Tektronix Web site (www.tektronix.com).

# Restriction of Hazardous Substances

This product has been classified as Monitoring and Control equipment, and is outside the scope of the 2002/95/EC RoHS Directive. This product is known to contain lead, cadmium, and hexavalent chromium.

## **Preface**

This is the user manual for the 80E07, 80E08, 80E09, and 80E10 remote sampling modules. It covers the following information:

- Description of the capabilities of the sampling modules and how to install them
- Explanation of how to operate the sampling modules: how to control acquisition, processing, and input/output of information
- List of the specifications of the sampling modules

You may want to visit the Tektronix Website at http://www.tektronix.com for the latest revision of the user documentation. Select the Manuals link, then enter the part number or product name to locate the document.

A printed version of this manual is also orderable (see *Optional Accessories* on page 4).

**NOTE**. Using the 80E07, 80E08, 80E09, or 80E10 modules in a main instrument that is not using product software version 2.5 or greater may cause the application to fail to start.

To display the version installed, select *About* from the Help menu of the main instrument.

### **Manual Structure**

This manual is composed of the following chapters:

- Getting Started shows you how to configure and install your sampling module.
- Operating Basics describes controlling the sampling module using the front panel and the instrument user interface.
- Reference provides additional TDR information.
- Specifications provide a list of guaranteed and typical specifications.

## **Related Manuals**

For information of the main instrument in which the sampling module is used, refer to the documents and online help provided with your main instrument. The programming commands for these modules are listed in the programmer guide for the main instrument.

## **Getting Started**

The Tektronix 80E07, 80E08, 80E09, and 80E10 remote sampling modules are high-performance sampling modules that can be installed in the following instruments:

- DSA8200 Digital Serial Analyzer
- CSA8000, CSA800B, and CSA8200 Communications Signal Analyzers
- TDS8000, TDS8000B, and TDS8200 Digital Sampling Oscilloscopes

Proper operation of the electrical sampling modules requires that product software version 2.5 or greater be installed on the main instrument.

**NOTE**. The main instrument may not boot properly if an 80E07, 80E08, 80E09, or 80E10 module is installed into a main instrument that is using product software version 2.4 or earlier.

To display the version installed, select *About* from the Help menu of the main instrument.

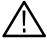

**CAUTION.** To prevent electrostatic damage to the instrument and sampling modules, follow the precautions described in this manual and the manuals accompanying your instrument. (See Electrostatic Discharge on page 8.)

### **Product Description**

The electrical sampling modules are high-bandwidth sampling acquisition modules or sampling TDR modules suitable for use in a variety of test and measurement applications and systems.

Key features include:

- Two channels of mid-to-high bandwidth sampling acquisition.
- Remote channel modules are attached to the main unit through cables, allowing placement of the sampler or sampler/TDR closer to the unit under test.
- User-selectable bandwidth.
- Independent channel delay.
- Differential and common-mode TDR with independently controllable polarity and step deskew on each channel (80E08 and 80E10 modules only).
- Fast TDR step speeds (80E08 and 80E10 modules only).

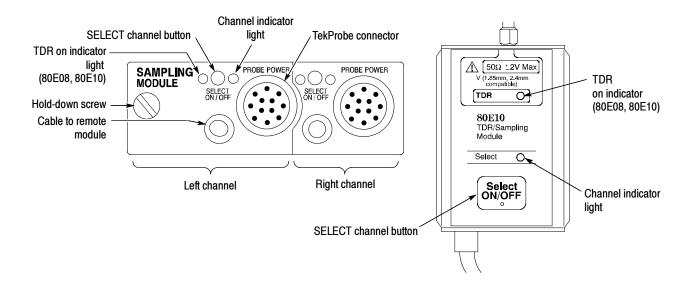

Figure 1: Sampling main module and remote module, 80E10 shown

The sampling modules provide the features shown in Table 1.

**Table 1: Sampling module features** 

| Feature                          | 80E07                                      | 80E08                                      | 80E09                                      | 80E10                                      |
|----------------------------------|--------------------------------------------|--------------------------------------------|--------------------------------------------|--------------------------------------------|
| Number of independent channels   | 2                                          | 2                                          | 2                                          | 2                                          |
| Number of TDR channels           | N.A.                                       | 2                                          | N.A.                                       | 2                                          |
| Bandwidth <sup>1</sup>           | 30 GHz                                     | 30 GHz                                     | 60 GHz                                     | 50 GHz                                     |
| Selectable bandwidths            | 20 GHz, 30 GHz                             | 20 GHz, 30 GHz                             | 40 GHz, 30 GHz,<br>60 GHz                  | 40 GHz, 30 GHz,<br>50 GHz                  |
| Vertical sensitivity, full scale | 1 mV per div (min)<br>100 mV per div (max) | 1 mV per div (min)<br>100 mV per div (max) | 1 mV per div (min)<br>100 mV per div (max) | 1 mV per div (min)<br>100 mV per div (max) |
| Signal connectors                | 2.92 mm (K) female                         | 2.92 mm (K) female                         | 1.85 mm (V) female                         | 1.85 mm (V) female                         |

<sup>1</sup> Refer to the specification section for complete details on risetime, bandwidth, and noise.

The 80E07, 80E08, 80E09, and 80E10 remote sampling modules have two independent channels, each with its own acquisition circuitry.

The strobe drive signal from the instrument controls the timing of the strobe assertion to each acquisition system. This guarantees sampling coincidence between the two channels of a sampling module.

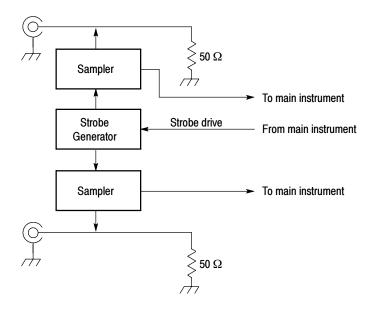

Figure 2: Sampling module block diagram

## **Accessories and Options**

This section lists the standard and optional accessories available for the sampling modules, as well as the product options.

#### **Standard Accessories**

The accessories in Table 2 are shipped with the module. Visit the Tektronix web site or a current Tektronix catalog for additions, changes, and details.

**Table 2: Standard accessories** 

| Item                                                                          | Part number                         |
|-------------------------------------------------------------------------------|-------------------------------------|
| Certificate of Traceable Calibration for product at initial shipment          | Not Orderable                       |
| SMA male 50 $\Omega$ termination with beaded chain (2, one per channel)       | 011-0176-xx                         |
| Guide rail kit (2 guide rails, 4 flathead 4-40 screws)                        | 650-4986-xx                         |
| 2.4 mm/1.85 mm S male to 2.92 mm K female adapters (2) (80E09 and 80E10 only) | 011-0157-xx                         |
| Transit case with anti-static foam                                            | 024-0053-xx<br>(MaxTek part number) |
| Product documentation CD-ROM (includes cd, instructions, cable markers)       | 020-2543-xx                         |

### **Optional Accessories**

The accessories in Table 3 are orderable for use with the sampling module at the time this manual was originally published. Visit the Tektronix Web site or a current Tektronix catalog for additions, changes, and details.

**Table 3: Optional accessories** 

| Item                                                                 | Part number |
|----------------------------------------------------------------------|-------------|
| 2X attenuator (SMA male-to-female)                                   | 015-1001-xx |
| 5X attenuator (male-to-female)                                       | 015-1002-xx |
| Power divider                                                        | 015-0565-xx |
| SMA accessory kit                                                    | 020-1693-xx |
| 3.5 male to 3.5 female SMA                                           | 015-0552-xx |
| Slip-on SMA connector                                                | 015-0553-xx |
| 3.5 mm 50 $\Omega$ connector (SMA male-to-female)                    | 015-0549-xx |
| BNC female 75 $\Omega$ to 50 $\Omega$ type N minimum loss attenuator | 131-0112-xx |
| Terminator, ECL                                                      | 015-0558-xx |

**Table 3: Optional accessories (cont.)** 

| Item                                                                        | Part number |
|-----------------------------------------------------------------------------|-------------|
| Connector saver, 3.5 mm SMA                                                 | 015-0549-xx |
| 80E07, 80E08, 80E09, and 80E10 Remote Sampling Module User Manual (printed) | 071-2038-xx |

### **Options**

The following options can be ordered for the module:

- Option C3: Three years of calibration services
- Option C5: Five years of calibration services
- Option D3: Test Data for calibration services in Option C3
- Option D5: Test Data for calibration services in Option C5
- Option R3: Repair warranty extended to cover three years
- Option R5: Repair warranty extended to cover five years

### Installation

The sampling modules fit into the front panel of any of the main instruments listed Getting Started on page 1.

To install a module, first turn off the instrument using the front-panel On/Standby switch. Then place the module in a compartment and slowly push it in with firm pressure. Once seated, turn the hold-down screw to tighten the module into place. See Figure 3.

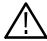

**CAUTION.** To prevent damage to the module or instrument, never install or remove a module when the instrument is on or when input connectors are unprotected.

**NOTE**. When removing your sampling module, first loosen the hold-down screw, and then use the module ejector on the main instrument to eject the module.

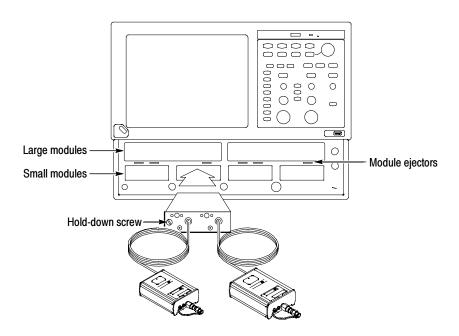

Figure 3: Sampling module compartments

At least one sampling module must be installed in an instrument to sample signals.

**NOTE**. Refer to the Quick Start User manual for your instrument about the interaction between large and small module compartments.

#### **Using the Guide Rails**

The guide rails allows you to create a stable environment for the remote modules. One guide rail is provided for each remote module.

Attach the guide rail to a fixture (or desktop) using the two mounting screws (provided). The holes in the fixture must have 4-40 threaded holes spaced 1.25 inches (31.8 mm) apart (measured from center of hole).

Once you've secured the guide rail to a surface, slide the remote module onto the rail, engaging the tracks on the bottom of the remote module.

**NOTE**. The tracks on the remote module and guide rails must be properly mated to ensure a firm attachment. One track on the module is larger than the other. The larger track must engage the ball plungers on the guide rail. See the detail in Figure 4.

### Using the End Plate Mounting Holes

The end plate mounting holes also allow you to create a stable environment for the remote modules. There is one hole in each module end plate: one in the front end plate and one in the rear end plate. You will need to provide the mounting apparatus to use with these mounting holes.

The front and rear end plate spacing is 2.95 inches (75.0 mm) and the mounting holes are located co-axially in line as shown in Figure 4. Each mounting hole is threaded for a 4-40 machine screw to a depth of 0.38 inches (9.5 mm). The bottom of the mounting holes are closed in order to prevent accidental damage to the internal circuits of the remote module from the machine screws.

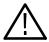

**CAUTION.** Do not use machine screws in the end plate mounting holes that can protrude deeper than 0.38 inches (9.5 mm). Such screws may bottom out in the closed mounting holes and damage the screw threads or break off.

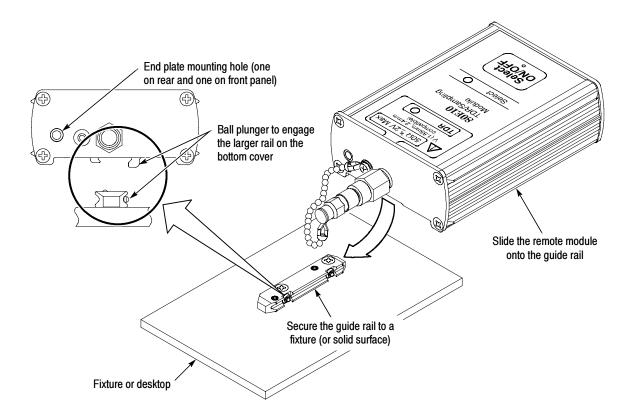

Figure 4: Guide rail and mounting holes

#### **Electrostatic Discharge**

To prevent electrostatic damage to your mainframe and sampling modules, follow the precautions described in this manual.

Circuitry in the sampling module is very susceptible to damage from electrostatic discharge or from overdrive signals. Be sure to only operate the sampling module in a static-controlled environment. Be sure to discharge to ground any electrostatic charge that may be present on the center and outer connectors of cables before attaching the cable to the sampling module.

Know your signal source. If it is capable of delivering overvoltages, it is safer to not depend on the signal source settings for protection, but instead use an external attenuator that protects the input from the worst-case conditions. For example, for a 20 V maximum source connected to a 3 V maximum sampling module, use a 10X attenuator. Where possible, connect your cables to the signal source first, and to the sampling module second.

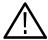

**CAUTION.** To prevent damage from electrostatic discharge, install 50  $\Omega$  terminations on the sampling-module connectors before removing the sampling modules from an instrument or when it is not in use. Store the sampling module in a static-free container, such as the shipping container. Whenever you move the sampling module from one instrument to another, use a static-free container to transport the sampling module.

To prevent damage to the sampling module, discharge to ground any electrostatic charge that may be present on the center and outer conductors of cables before attaching the cable to the sampling module.

To prevent damage to the sampling module, do not create an ESD antenna by leaving cables attached to the sampling-module input with the other end of the cable open.

To prevent damage to the sampling module or instrument, never install or remove a sampling module when the instrument is on.

Always use a wrist strap (provided with your instrument) when handling sampling modules or making signal connections. Wear anti-static clothing and work in a static-free workstation when using sampling modules.

Use a Tektronix 80A02 EOS/ESD Protection Module if doing TDR work.

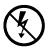

To prevent damage to the sampling module or instrument, do not apply a voltage greater than the Maximum Input Voltage (see page 49) for your sampling module.

# Static Controlled Workstation

For information on creating a static-controlled workstation, consult the Electronic Industries Association document *EIA-625; Requirements for Handling Electrostatic-Discharge-Sensitive (ESDS) Devices.* 

You can use a Tektronix 80A02 EOS/ESD Protection Module to protect the sampling module from damage due to static discharge from circuit boards and cables. Use the 80A02 in applications where large static charges can be stored on the device under test, such as when testing TDR circuit boards or cables.

Refer to the documentation supplied with the 80A02 module for proper installation and use.

#### Compensation

After installing a sampling module or after moving a sampling module from one compartment to another, you should run Compensation from the Utilities menu to ensure the instrument and modules meets their specifications.

For instructions on running a compensation, see *Optimizing Measurement Accuracy* in your main instrument Quick Start User manual or the online help.

## **Operating Basics**

This chapter makes you familiar with the operation of your sampling module. It describes the controls and connectors, interaction of the sampling module with your instrument, programming the sampling module, and user adjustments.

## **Usage**

Figure 5 shows the sampling module and remote modules and identifies the buttons, lights, and connectors.

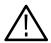

**CAUTION.** To prevent damage to your sampling module or instrument, do not apply a voltage greater than the Maximum Input Voltage (see page 49) for your sampling module.

To prevent electrostatic damage to the instrument and sampling modules, follow the precautions described in this manual and the manuals accompanying your instrument. (See Electrostatic Discharge starting on page 8.)

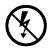

Always use a wrist strap (provided with your instrument) when handling sampling modules or making signal connections.

The input circuitry in your sampling module is very susceptible to damage from overdrive signals and electrostatic discharge. Never apply a DC or peak voltage greater than the Maximum Input Voltage (see page 49) of your sampling module. Only operate the instrument and sampling module in a static-controlled environment.

#### **Controls**

Each sampling module contains two identical remote modules. This section describes module channel controls, connectors, and indicators.

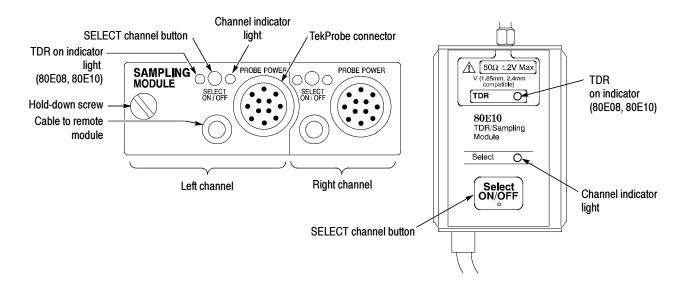

Figure 5: Sampling module, 80E10 shown

#### **Signal Connector**

The input signal connectors for each channel let you connect signals that you want to sample. To acquire a signal, connect the signal to the remote sampling module through the Signal Connector input. Signal connectors used on your sampling module are described in Table 1 on page 3.

**Connector Care.** Never attach a cable to a sampling-module connector if the cable has a worn or damaged connector because you may damage the sampling-module connector. Use extra care when attaching or removing a cable from the connectors. Turn only the nut, not the cable. When attaching a cable to a sampling-module connector, align the connectors carefully before turning the nut. Use light finger pressure to make this initial connection. Then tighten the nut lightly with a wrench. For more information, see *Connector and Adapter Care Requirements* on page 41. For the specific torque settings, see *Table 4* on page 45.

If the sampling-module connectors will receive heavy use, such as in a production environment, you should install adapters (such as a Tektronix part number 015-0549-xx for 3.5 mm connectors) on the sampling module to make connections to the device under test.

#### **Channel Selection**

Each channel has two locations to control the channel. The module (installed into the instrument) has a SELECT ON/OFF button and a channel light for each channel. This same function and indicator light is available on each remote module. The buttons and lights operates as follows:

- If the yellow channel light is on, the channel is acquiring a waveform.
- If you press the button and the channel is not currently being acquired (for any channel or math waveform), then the instrument activates (turns on) the channel.
- If you press the button and the channel is currently active as a channel waveform, then the instrument selects the channel waveform.
- If the channel waveform is already selected when you press the channel button, the instrument turns the channel off.

#### **TekProbe Connector**

A TekProbe connector is provided at the module for accessories requiring TekProbe SMA support at levels 1 and 2. The connector provides power and control to attached accessories, by the main instrument.

#### **TDR On Indicator**

On modules with TDR capability, a TDR ON light is included on the main module and remote modules to indicate whether the step generator is sending out a step through the signal connector. The main instrument turns this on or off.

## **System Interaction**

Your sampling module is a part of a larger instrument system. Most of the sampling-module functions, such as vertical and horizontal scale, are controlled automatically by the main instrument. You do not directly control these parameters; they are controlled for you as you perform tasks on the main instrument.

You also control external channel attenuation from the main instrument. External attenuation enables you to enter a number representing external attenuation you have added to a channel.

### **Commands From the Main Instrument Front Panel**

#### **Vertical Setup**

The Vertical Setup dialog box accesses the sampling module controls. This dialog box is shown in Figure 6.

You first select the channel in the Waveform section of the dialog box. Then you select the Setup Scale, Position, Channel Offset, Deskew, Delay, Bandwidth, Units, or External Attenuation boxes to change those settings.

Detailed information on this dialog box can be found in the online help accessed from the main instrument.

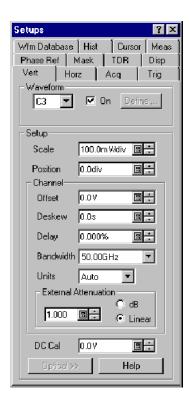

Figure 6: Vertical Setup dialog box

#### TDR Setup

The TDR Setup dialog box accesses the controls for a TDR capable sampling module. This dialog box is shown in Figure 7.

The channels with TDR capability are active. Use the channel Preset to automatically display the incident step. Once a TDR step is active (and the channel selected), use TDR autoset to automatically find and display the first reflected edge.

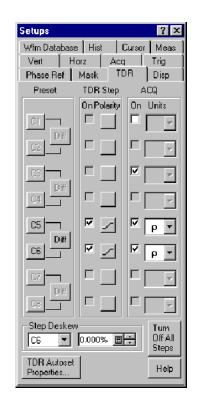

Detailed information on this dialog box can be found in the online help accessed from the main instrument.

Figure 7: TDR Setup dialog box

### **Programmer Interface Commands**

The remote-programming commands for all modules are documented in the online programmer guide.

## **User Adjustments**

All sampling module setups, parameters, and adjustments are controlled by the main instrument. To save, recall, or change any module settings, use the instrument menus or front-panel controls or consult the online help accessed from the main instrument.

## **Cleaning**

The module case keeps dust out and should not be opened. Cleaning the exterior of the main module is usually confined to the front panel. If you need to clean the case, remove the module from the main instrument but first read the entire *Installation* procedure starting on page 6 for proper handling of the module.

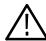

**WARNING.** To prevent injury, power down the instrument and disconnect it from line voltage before performing any cleaning.

Clean the exterior surfaces of the modules or cables with a dry lint-free cloth or a soft-bristle brush. If any dirt remains, use a damp cloth or swab dipped in a 75% isopropyl alcohol solution. Use a swab to clean narrow spaces around controls and connectors. Do not allow moisture inside the modules. Do not use abrasive compounds on any part of the cases or cables that may damage them.

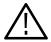

**CAUTION.** To prevent damage, avoid the use of chemical cleaning agents which might damage the plastics used in this instrument. Use a 75% isopropyl alcohol solution as a cleaner, and rinse with deionized water. Use only deionized water when cleaning the menu buttons or front-panel buttons. Before using any other type of cleaner, consult your Tektronix Service Center or representative.

Do not open the case of the module or the remote modules. There are no user serviceable components and cleaning the interior is not required.

## Reference

This chapter contains the following sections:

- *Taking TDR Measurements* describes how to use the 80E08 and 80E10 to perform time-domain-reflectometry (TDR) measurements.
- TDR Measurements Background contains information that describes the cause of reflections, measurement range, the velocity of propagation and measuring mismatches, measurement units, and considerations for making accurate measurements.
- Taking Differential and Common-Mode TDR Measurements describes how to use the TDR capable sampling module to perform differential and common-mode TDR measurements.
- Connector and Adapter Care Requirements describes proper care and use of the connectors and adapters, including protection against electrostatic discharge (ESD), cleaning connectors, and the assembly and torquing of connectors.
- Detecting Blown Inputs describes how to check for damage on a sampling module.
- EOS (Electrical Overstress) Prevention describes the causes and prevention of EOS, and how to check for EOS damage.

### **Taking TDR Measurements**

This section describes how to use the 80E08 and 80E10 sampling modules to perform TDR measurements.

Why Use?

To take TDR measurements on transmission lines. Using TDR you can measure the impedance along a transmission line and determine the distance to an impedance change.

What's Special?

Vertical can be scaled in volts, rho, or ohms units.

**Keys to Using** 

Read the following topics; they provide details that can help you set up and take effective TDR measurements.

**TDR Step Generation.** Both channels in the 80E08 or 80E10 TDR/sampling module have a selectable polarity step generator which gives both channels

individual measurement capabilities. You can use the outputs of both generators to perform differential and common-mode TDR measurements.

The step generator circuitry fundamentally consists of a polarity-selectable current source and a diode switch. Initially, before the step, the diode switch is biased to conduct current to the output. When the diode switch opens, the step occurs. A DC current source assures that the baseline level stays close to zero volts. Figure 8, a simplified diagram, shows the switch and the current source.

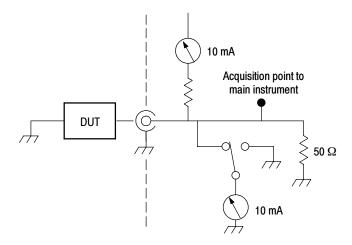

Figure 8: Simplified schematic diagram of step generator - positive polarity

The following sections and figures 9-11 describe the operation with a short circuit, an open circuit, and a 50  $\Omega$  load, with a positive step source.

**Operation Into a Short.** Initially, the diode switch is conducting -10 mA. Since the step-generator output is initially shorted, the resistance to ground is  $0 \Omega$ .

When the diode switch opens (reverse-biased), apparent resistance to ground at the acquisition point (and at the channel connector) is 25  $\Omega$  because the internal termination resistance is 50  $\Omega$  in parallel with the connector impedance of 50  $\Omega$ . The voltage at the acquisition point rises to +250 mV, the incident amplitude  $E_i$ .

The transition propagates to the short in the Device Under Test (DUT) and is negatively reflected back to the acquisition point,  $E_r = -250$  mV reflected, causing the voltage at the acquisition point to drop back to 0 V. The time displayed from the first transition to the second transition is the round trip propagation time from the acquisition point to the short in the device under test and back. See Figure 9.

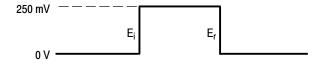

Figure 9: Step generator with a shorted output

**Operation Into a 50 \Omega Load.** Initially, the diode switch is conducting -10 mA. Since the step-generator output is connected to a 50  $\Omega$  load, the resistance to ground at the acquisition point is 25  $\Omega$  (because of the internal 50  $\Omega$  impedance).

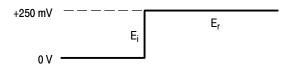

Figure 10: Step generation with a 50  $\Omega$  load

When the diode switch opens (reverse-biased), apparent resistance to ground at the acquisition point (and at the channel connector) is 25  $\Omega$  because the internal termination resistance is 50  $\Omega$  in parallel with the connector impedance of 50  $\Omega$ . The voltage at the acquisition point rises to +250 mV.

The transition propagates to the 50  $\Omega$  load and no reflection occurs.

**Operation Into an Open.** Initially, the diode switch is conducting -10 mA. Since the step-generator output is open, the resistance to ground at the acquisition point is  $50 \Omega$  (because of the internal  $50 \Omega$  impedance).

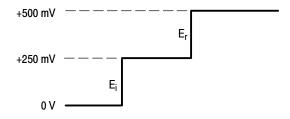

Figure 11: Step generation with an open circuit

When the diode switch opens (reverse-biased), apparent resistance to ground at the acquisition point (and at the channel connector) is 25  $\Omega$  because the internal termination resistance is 50  $\Omega$  in parallel with the connector impedance of 50  $\Omega$ . The voltage at the acquisition point rises to +250 mV.

The transition propagates to the open in the DUT and is positively reflected back to the acquisition point, causing the voltage at the acquisition point to rise to +500 mV. At the acquisition point, the time displayed from the first step to the second step is the round trip propagation time from the acquisition point to the open in the DUT and back. See Figure 11.

**Baseline Correction.** The baseline of a current-source based step generator normally shifts its DC level with loading. The use of a DC current source to cancel the step source current maintains the baseline level close to 0 V (see Figure 8 on page 18).

**Shape of Reflections.** The shape of a reflection reveals the nature and magnitude of the load impedance, mismatch, or fault, even when the load impedance is not a short,  $50~\Omega$ , or open. Figure 12 shows typical TDR displays and the load that generated the reflection.

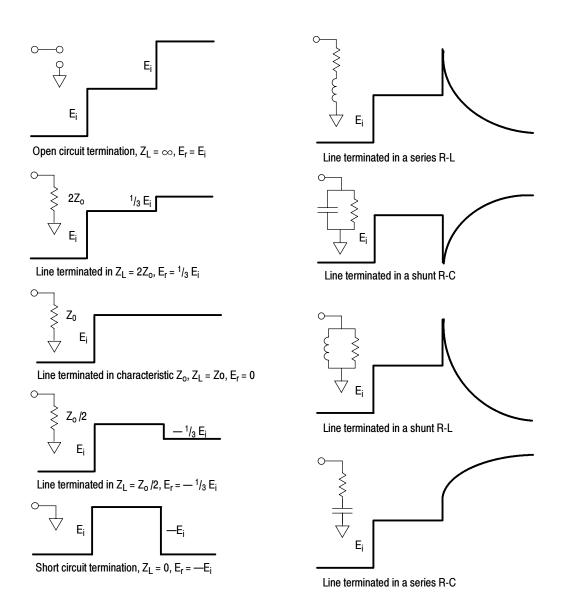

Figure 12: TDR displays for typical loads

# To Take a TDR Measurement

This example demonstrates the TDR feature of the 80E08 and 80E10 sampling modules. TDR is a method of examining and measuring a network or transmission line by sending a step signal into the network and monitoring the reflections.

| Overview      | То | take a TDR measurement                                                                                                    | Control elements & resources                                          |
|---------------|----|----------------------------------------------------------------------------------------------------|-----------------------------------------------------------------------|
| Prerequisites | 1. | Connect your wrist strap to the antistatic connector on the front of your instrument. See <i>Caution</i> on page 9.                                                        | Connect wrist strap                                                   |
|               | 2. | An 80E08 or 80E10 sampling module must be installed in the main instrument.                                                                                                |                                                                       |
|               |    | The Acquisition system should be set to Run, and the vertical and horizontal controls should be set appropriately for the signal to be acquired.                           | See the main instrument online help for scaling and acquisition setup |
| Input         | 3. | Connect the transmission line to the sampling module using proper probing/connecting techniques for your application (for example: connect an SMA cable of < 5 ns length). | Remote modules                                                        |
|               |    |                                                                                                    |                                                                       |

| Overview   | To take a TDR measurement (cont.)                                                                                                    | Control elements & resources                                                                                                    |
|------------|----------------------------------------------------------------------------------------------------|----------------------------------------------------------------------------------------------------|
| Preset TDR | <ol> <li>Initialize the instrument (press DEFAULT SETUP).</li> <li>Press the SETUP DIALOGS button and select the TDR tab.</li> <li>Press TDR Preset for the appropriate channel.         TDR Preset sets the Trigger Source to Internal Clock in the Trigger menu, turns on the TDR Step in the TDR Setups menu, turns on the channel and selects the acquisition Units in the TDR Setups menu, and sets the horizontal scale, position, and reference.     </li> <li>The sampling module turns on a red light on the remote module, indicating that TDR is activated for that channel. You can use TDR on each channel independently.</li> <li>Press TDR Autoset Properties to display the Autoset Properties dialog box to prepare the TDR autoset.         A TDR autoset automatically changes the instrument settings such that the reflected edge is displayed on screen.     </li> </ol> | TDR tab  Setups  Wfm Database Hist Cursor Meas  Vert Horz Acq Trig Phase Ref Mask TDR Disp  Preset TDR Step AcQ  On Polarity On Units  TDR  TDR  TDR  TDR  TDR  TDR  TDR  TD |

| Overview                     | To take a TDR measurement (cont.)                                                                                                    | Control elements & resources                                                                           |
|------------------------------|----------------------------------------------------------------------------------------------------|----------------------------------------------------------------------------------------------------|
| Set other TDR parameters     | 8. Adjust the VERTICAL SCALE (500 mp/div in this example) and HORIZONTAL SCALE (2 ns/div in this example) to show a trace similar to that shown. Leave at least one division of baseline trace to the left of the first rise.                                                                                                    | Incident Reflection from TDR step open end of cable                                                    |
|                              | The first rise of this waveform is the incident TDR step leaving the sampling module; the second rise is the reflection of the step returning from the end of the cable.                                                                                                    | V.                                                                                                    |
|                              | For your device under test (DUT), you may need to adjust the Horizontal SCALE, POSITION, and Reference to display the reflections from your DUT near the left of the graticule.                                                                                                    | om<br>C1                                                                                               |
|                              | To locate reflections from your DUT, disconnect your probe or cable at the DUT and look for the reflection from the open end of the probe or cable.                                                                                                    | 2ns/dir                                                                                                |
|                              | Assuming the line to be tested is an open-end microstrip on a circuit board and that you probe or cable is now connected to the line, you will see the new open reflection to the right according to the length of the line. There may be a visible disturbance where the connections is made to the board (for example see Figure 13 on page 28). The area between the entry to the board and the open reflection at the end of the board is the target area for your TDR measurements. Adjust Vertical SCALE, Vertical POSITION, Horizontal SCALE, and Horizontal POSITION as necessary for a good quality display of the measurement area. |                                                                                                    |
| Changing TDR graticule units | of rho (o), measured on the vertical axis. You can change the measurement units by using the ACQ Units selector in the TDR Setups dialog box.                                                                                                    | TDR tab  Setups  Wifm Database Hist Cursor Meas                                                        |
|                              | <ul> <li>10. Press the SETUP DIALOGS button, and select the TDR tab.</li> <li>11. Select either V for Volts, <i>p</i> for rho, or Ω for ohms.</li> </ul>                                                                                                    | Vert Horz Acq Trig Phase Ref Mask TDR Disp  Preset TDR Step ACQ  On Polarity On Units  C1 Diff C2 Diff |

| Overview                                     | To take a TDR measurement (cont.)                                                                                                    | Control elements & resources                                                                                                    |
|----------------------------------------------|----------------------------------------------------------------------------------------------------|----------------------------------------------------------------------------------------------------|
| Specifying hori-<br>zontal timebase<br>units | 12. Select the HORIZONTAL tab.                                                                                                    | SETUP                                                                                                    |
|                                              | <ul> <li>13. Select the Distance radio button. Use this control to specify the type of units to use for the horizontal axis for all timebases. You can select from seconds, bits, or distance. The timebase scale and position controls adopt the units you select.</li> <li>14. If your application requires it, you can also set either of the following controls (they interact, so set one or the other):  Enter a Dielectric Const (eps) value to match that of the device under test.  Enter a Prop Velocity value to match that of the device under test.</li> </ul> | Distance button  Units Seconds Bits Distance  Comm Standard Bit Rate 2.4883200 Gbps  Distance  Type of units  Dielectric Const (eps) 1  Prop Velocity 299.792 Mm/s |
|                                              | <ul><li>15. Press the SETUP DIALOGS button.</li><li>16. Continue with the automatic measurement process on the following page.</li></ul>                                                                                                    | SETUP<br>DIALOGS                                                                                                    |

| Overview                       | To take a TDR measurement (cont.)                                                                                                    | Control elements & resources                                                                                              |
|--------------------------------|----------------------------------------------------------------------------------------------------|----------------------------------------------------------------------------------------------------|
| Take automatic<br>measurements | Use the Vertical buttons to select the TDR waveform to be measured.                                                                                                    | VERTICAL  (CH) MATH REF  1 MENU  2 A POSITION                                                                             |
|                                | <ul> <li>18. Select one of the measurement tool bars.</li> <li>19. Click the measurement you want (such as mean) in the measurement tool bar.</li> <li>20. Read the results in the measurements readout.</li> </ul>                                                                                                    | Measurement tool bar selection    Fute   Amplitude                                                                        |
|                                | <ul> <li>21. To take your measurement over a portion of the waveform, select the region tab to display the gate controls. Click the check box as indicated at the right to turn gating on and to display the gates on screen.</li> <li>22. Use the G1 (Gate1) and G2 spin controls (or click and type in values, use the keypad or multipurpose knobs, or touch and drag the gate) to adjust the gates on screen such that the area to measure is between the gates.</li> <li>If necessary to provide a good view of this portion of the waveform, adjust the Vertical SCALE and POSITION and the Horizontal SCALE, POSITION, and Reference. To see the difference scale and position can make in your waveform display, compare the waveforms in Figure 16 and also compare the waveforms in Figures 13 and 14.</li> </ul> | Access to virtual keyboard  Source Source Set to Default  Source Reflevel  Gates  Check to display gates  Gate G1 Gate G2 |

| Overview                 | To take a TDR measurement (cont.)                                                                                                    | Control elements & resources                                                                                                    |
|--------------------------|----------------------------------------------------------------------------------------------------|----------------------------------------------------------------------------------------------------|
| Take cursor measurements | 23. Press the SETUP DIALOGS button and select the Cursor tab.                                                                                                    | SETUP<br>DIALOGS                                                                                                    |
|                          | <ul><li>24. Select the Waveform cursor type.</li><li>25. From the pop-up list for each of Cursor 1 and Cursor 2 select your TDR source.</li></ul>                                                                                                    | Click to access sources  Select Source from pop-up list  C5 C6 C7 C8 Main C1 Main C1 M |
|                          | <ul> <li>26. Press the SELECT button to toggle selection betweer the two cursors. The active cursor is the solid cursor.</li> <li>27. Turn the Adjust knob to position each cursor on the math waveform to measure the feature that interests you.</li> </ul> | SELECT button Adjust knob                                                                                                    |
|                          | 28. Read the results in the cursor readout.<br>In this figure, waveform cursors are used to measure and ∆t of the waveform, which could be used to compute its slope (dv/dt).                                                                                 | Five Edit Veen Satup Uilikee Applications Heb Trop Schupe    Statup                                                                                                    |

# TDR Measurements Background

TDR is based on a simple concept: Whenever energy transmitted through any medium encounters a change in impedance, some of the energy is reflected back toward the source. The amount of energy reflected is a function of the transmitted energy and the magnitude of the impedance change. The time lapse between energy transmission and the reflection returning is a function of the distance from the source to the impedance discontinuity, and the propagation velocity.

An example of this concept is the echo you hear when sound encounters a wall and bounces back. In electrical systems, a similar phenomenon occurs when electrical energy traveling in a transmission line encounters a change in impedance. Any change in the impedance of the transmission line, such as a variation in the width of a circuit board trace, causes a reflection with an amplitude that is related to the magnitude of the impedance change.

A Time Domain Reflectometer sends out a step signal on the cable, circuit board, or integrated circuit under test. The reflection (or echo) received by the TDR is measured to find events along the path of the step.

Reflections are caused both by events that are expected, such as width changes and components, and by those that shouldn't be there, such as bridges, shorts, and opens. The strength of a TDR measurement is that it not only tells you there is a fault, but it also tells you the magnitude and the distance to that fault.

TDR can note any change in the characteristic impedance of the device-undertest (DUT). Any change in the impedance is shown on the TDR display as an upward bump or downward dip in the waveform, depending on the type of event (see Figure 13 for example discontinuities in a microstrip).

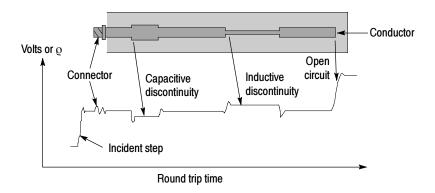

Figure 13: Microstrip discontinuities

#### **Cause of Reflections**

The reflections that a TDR displays and measures are caused by changes in the impedance of the path of the step (circuit board, cable, or integrated circuit). Any significant change in impedance will cause a reflection. As an example, if an open solder connection exists on a circuit board, you can see that change with TDR. TDR also displays changes in the conductor resistance. For example, if there is corrosion in a joint and there is high resistance at that point, this is seen by a TDR. TDR also displays changes in capacitance.

If you think of the TDR display in terms of bumps and dips, it tends to make interpretation a lot easier. A bump (upward deflection) indicates a higher-impedance event, such as an open (see Figure 14) or a reduction in line width (see Figure 13). A dip (downward deflection) indicates a lower-impedance event, such as a short (see Figure 15) or an increase in conductor width (see Figure 13). The time location of the high-impedance event or low-impedance event as well as the delta times is displayed on screen.

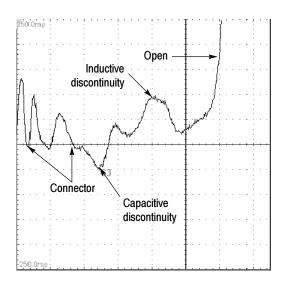

Figure 14: TDR waveform of microstrip in Figure 13

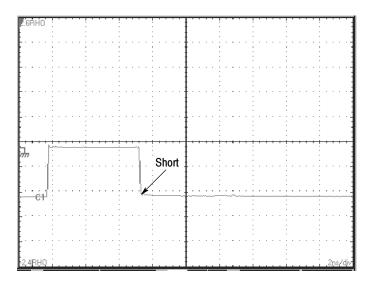

Figure 15: TDR step and reflection (short)

## **TDR Measurement Range**

What is the range of your TDR? is a common question asked by people looking to purchase a TDR. This is a very important question that cannot be answered simply. Another important consideration is how close together the TDR can resolve features. This section discusses TDR range and the factors affecting it.

There are a number of factors that can affect the distance over which a TDR can locate features. The most important parameters that are TDR-related are step amplitude, step risetime, and step width.

Step amplitude is the amount of voltage produced by the TDR step. It is fixed for the 80E08 and 80E10 at 250 mV. In general, the higher the amplitude, the farther the TDR can see. Generally, this type of step is optimized for short range TDR.

Overall step width also affects range. It follows the setting of the Internal Clock Rate (25 kHz - 200 kHz). Step width is measured in time, but can also be thought of as distance when using a TDR. The longer the step width, the greater the range of the TDR. At 200 kHz, the step "on" time is 2.5 us - enough to see in air (one way transit) 375 meters (about 1,250 feet). To see events at greater distances, set the Internal Clock of the TDR to a lower frequency.

# Finding the Velocity of Propagation and Locating Mismatches

The time between the incident edge and the reflected edge is valuable in determining the length of the transmission line from the TDR to a mismatch, or between two mismatches. The formula is:

$$D = v_{\rho} \times \frac{T}{2} = \frac{v_{\rho}T}{2}$$

where:

D = distance to the fault

 $v_{o} = velocity of propagation$ 

T = the time from the TDR to the mismatch and back again, as measured on the instrument

Velocity of Propagation  $(v_{\varrho})$  is a measure of how fast a signal travels in that transmission line.

**NOTE**. The factor of 2 in the denominator is present because TDR systems display round-trip time (incident and reflected edges), whereas with distance it is usually desirable to display one-way distance. It is important to note that the distance scale does not inject this factor of two, and, therefore, the distance displayed is round-trip. See the main instrument user documentaion and online help for more information about distance scale operation.

#### **TDR Measurement Units**

All TDR impedance measurements are based on the ratio of transmitted voltage to reflected voltage. As a result, measurements are not generally taken in absolute units, such as volts. Instead, TDR measurements are made on a relative scale, called reflection coefficient and abbreviated as  $\varrho$ . The definition of  $\varrho$  is the reflected signal amplitude divided by the incident signal amplitude. For example, if a 100-millivolt reflection results from a 1-volt incident step, the reflection is called a 100 millirho reflection:  $\varrho = E_{reflected}/E_{incident} = 100$  m $\varrho = 100$  mV/1 V. Given a known impedance and a measured reflection coefficient, the unknown impedance that caused the reflection can be calculated from the following equation:

$$\rho = \frac{E_{reflected}}{E_{incident}} = \frac{Z_L - Z_o}{Z_L + Z_o}$$

where  $Z_0$  is the known impedance,  $\varrho$  is the measured reflection coefficient, and  $Z_L$  is the unknown impedance. An alternate form of the equation is:

$$Z_L = Z_O \left( \frac{1 + \rho}{1 - \rho} \right)$$

Figure 16 shows a typical waveform from a Tektronix TDS oscilloscope or CSA analyzer equipped with an 80E08 or 80E10 TDR/sampling module. In this case, the instrument is connected through a 50  $\Omega$  coaxial cable to a 75  $\Omega$  device under

test. The incident step is about 2 divisions in amplitude, and the reflection from the device under test is about 0.4 division high. These numbers equate to a reflection coefficient of 0.2 $\varrho$  (0.4 divisions divided by 2 divisions). Inserting the known 50  $\Omega$  level and the reflection coefficient into the above equation yields the 75  $\Omega$  value:

$$Z_L = Z_O \left( \frac{1 + \rho}{1 - \rho} \right)$$
  
 $Z_L = 50 \left( \frac{1 + 0.2}{1 - 0.2} \right) = 75 \Omega$ 

Notice that the instrument automatically performs this calculation and displays the impedance  $(\Omega)$  or reflection coefficient  $(\varrho)$  for each cursor and the difference between the two cursors.

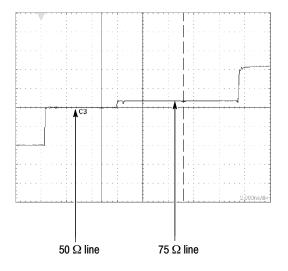

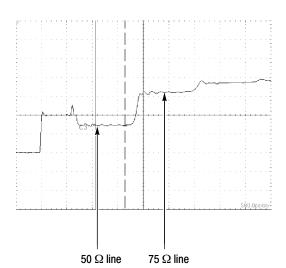

Figure 16: TDR step and reflection (50  $\Omega$  line terminated in 75  $\Omega$ )

# Making Accurate TDR Measurements

A number of issues must be considered to make accurate TDR measurements. In general, it is relatively easy to make impedance measurements near the reference impedance (usually 50  $\Omega$ ). Higher accuracy or measurements farther from the reference impedance requires more care. The following list covers a few key considerations in making accurate and repeatable impedance measurements.

**Resolution.** Resolution determines the shortest impedance discontinuity that a TDR instrument can measure. Because of round trip effects, Resolution = 1/2(System Reflected Rise Time). If a discontinuity, such as a variation in the width of a trace, is small with respect to the system rise time, the reflection will not accurately represent the impedance of the discontinuity. In extreme cases, the discontinuity may effectively disappear. System rise time is the combined rise time of the step generator (TDR), the instrument, and the interconnect between the TDR and the circuit under test. In general, the most significant limitation in impedance testing is the probe. Close attention to probe geometry and probing techniques can greatly enhance resolution.

**Reference Impedance.** All TDR measurements are relative; they compare an unknown impedance to a known impedance. The accuracy of the results depends directly on the accuracy of the reference impedance. Any error in the reference impedance translates to error in the measured impedance. It is also a good idea to use a reference impedance close to the expected measured impedance because a smaller difference between the reference and unknown impedance reduces uncertainty in the measurement.

**Cable Losses.** Always use the shortest high-quality cable possible to connect to the test fixture. The cable that connects the TDR unit to the circuit board not only degrades the system rise time, but can cause other aberrations in the system response that add to measurement error.

# **Taking Differential and Common-Mode TDR Measurements**

This section describes how to use the 80E08 or 80E10 to take differential and common-mode time-domain reflectometry (TDR) measurements.

**Why Use?** To take TDR measurements on coupled transmission lines. Using common-mode and differential TDR, you can characterize coupled transmission lines.

**What's Special?** The Tektronix 80E08 or 80E10 sampling modules are true differential sampling modules for more accurate differential TDR measurements.

**What's Excluded?** This feature only works with an 80E08 or 80E10 sampling module.

# **Keys to Using**

Read the following topics; they provide details that can help set up to take effective differential and common mode TDR measurements.

The 80E08 or 80E10 TDR/sampling modules are able to perform differential and common-mode TDR measurements. As described earlier, the sampling module has two input channels and two independent step generators.

The step-generator output for each channel is selectable for positive or negative polarity and amplitude. This section will show you how to use the two channels and step generators of the 80E08 or 80E10 to perform differential and common-mode TDR measurements.

# To Take a Common-Mode or Differential TDR Measurement

This example demonstrates the common-mode and differential TDR features of the 80E08 or 80E10 sampling modules.

| Overview  Prerequisites | To take a common mode or differential TDR measurement                                                                                                    | Control elements & resources                                          |  |
|-------------------------|----------------------------------------------------------------------------------------------------|-----------------------------------------------------------------------|--|
|                         | Connect your wrist strap to the antistatic connector on the front of your instrument.                                                                                                    | Connect wrist strap                                                   |  |
|                         | 2. An 80E08 or 80E10 sampling module must be installed in the main instrument. The acquisition system should be set to Run.                                                                                                    | See the main instrument online help for scaling and acquisition setup |  |
| Input                   | 3. Connect transmission lines to the sampling module using proper probing/connecting techniques for your application (for example: two SMA cables, preferably of matched length). Connect the device under test to the transmission lines. (Connect the conductors of a differential line to the center conductors. Connect the shields together.) | Remote modules                                                        |  |

| Overview   | To take a common mode or differential TDR measurement (cont.)                                                                                                    | Control elements & resources                                                                       |
|------------|----------------------------------------------------------------------------------------------------|----------------------------------------------------------------------------------------------------|
| Preset TDR | <ol> <li>Initialize the instrument (press DEFAULT SETUP).</li> <li>Press the SETUP DIALOGS button and select the TDR tab.</li> </ol>                                                                                                    | DEFAULT<br>SETUP<br>SETUP<br>DIALOGS                                                               |
|            | Press TDR Preset for both channels (for the sampling module connected to the cables) to turn them on.     Pressing Preset performs the following:                                                                                                    | TDR tab  Setups  Wfm Database Hist Cursor Meas                                                     |
|            | <ul> <li>Turns on the channel.</li> <li>Turns on a step.</li> <li>Sets trigger source to Internal Clock.</li> <li>Sets acquisition to Averaging.</li> <li>Changes display style to Show Vectors.</li> <li>The sampling module will turn on the red TDR indicator lights, indicating that TDR is activate for the channels.</li> </ul> | Vert Horz Acq Trig Phase Ref Mask TDR Disp Preset TDR Step ACQ On Polarity On Units TDR preset Set |
|            | <ul><li>7. Select the polarity desired for both channels.</li><li>8. Set the units to p.</li></ul>                                                                                                    | Set units polarity                                                                                 |
|            | Press the SETUP DIALOGS button to dismiss the dialog box.                                                                                                    | SETUP                                                                                              |

| Overview                 |     | take a common mode or differential TDR<br>asurement (cont.)                                                                                                    | Control elements & resources                  |
|--------------------------|-----|----------------------------------------------------------------------------------------------------|-----------------------------------------------|
| Set Other TDR parameters | 11. | The Step Deskew is adjustable for both channels. Adjust the step deskew to set the time at which the step generator for the right channel asserts the TDR step relative to the left channel and vice-versa. Notice that the edges moves horizontally, relative to each other. Adjust the step generator steps to divide the mismatch between channels equally between the incident step and the reflections.  After dividing the mismatch equally between channels using Step Deskew, adjust Channel Delay to align the front edge of the reflections. If needed, next adjust the Channel Deskew. (For more information see Adjusting TDR Step Deskew on page 39).  Press the SETUP DIALOGS button.  Adjust the VERTICAL (2.5 p in this example) and HORIZONTAL SCALE (2 ns in this example) to show a trace similar to that shown. Leave at least one division of baseline trace to the left of the first rise.  The first rise of this trace is the incident TDR step leaving the sampling module; the second rise is the | Incident TDR steps  Front edge of reflections |
| Common mode              | 14. | Notice that both channels assert a positive TDR step for common-mode TDR.                                                                                                    | Define Math   Math Waveform   Math Expression |
|                          | 15. | When the TDR steps on the two channels are the same polarity (both positive or negative), you can define a math waveform that represents the average commonmode signal by pressing the <b>VERTICAL MENU</b> button, selecting the <b>Vert</b> tab, selecting <b>Waveform M1</b> , <b>On</b> , and then selecting <b>Define</b> , <b>C1</b> , +, <b>C2</b> , <b>Math Waveform On</b> , and <b>OK</b> .                                                                                                    | M1                                            |
| Take a<br>measurement    | 16. | Take your measurement. For more information see <i>Take</i> automatic measurements on page 26, or <i>Take cursor</i> measurements on page 27.                                                                                                    |                                               |

| Overview                                   |     | take a common mode or differential TDR asurement (cont.)                                                                                                    | Control elements & resources                                                                                                    |
|--------------------------------------------|-----|----------------------------------------------------------------------------------------------------|----------------------------------------------------------------------------------------------------|
| Enable<br>differential TDR<br>measurements | 17. | Press the <b>SETUP DIALOGS</b> button, and select the <b>TDR</b> tab.                                                                                                    | SETUP<br>DALOGS                                                                                                    |
|                                            | 18. | Click the <b>TDR STEP Polarity</b> box for one channel to invert the polarity of one of the step generators.                                                                                                    | TDR tab                                                                                                    |
|                                            |     | Note: Although you have inverted a TDR step, the step is only displayed inverted when the acquisition units are Volts.                                                                                                    | Wfm Database Hist Cursor Meas  Vert Horz Acq Trig  Phase Ref Mask TDR Disp  Preset TDR Step ACQ  On Polarity On Units  Step  polarity |
|                                            | 19. | Press the <b>SETUP DIALOGS</b> button.                                                                                                    | SETUP                                                                                                    |
| Differential TDR                           | 20. | One channel is asserting a positive step and the other channel is asserting a negative TDR step. These conditions set up differential TDR.                                                                                                    | C1 C2                                                                                                    |
|                                            | 21. | When the TDR steps on the two channels are opposite (one positive and one negative), you can define a math waveform that represents the difference signal by pressing the <b>VERTICAL MENU</b> button, selecting the <b>Vert</b> tab, selecting <b>Waveform M1</b> , <b>On</b> , and then selecting <b>Define</b> , <b>C1</b> , +, <b>C2</b> , <b>Math Waveform On</b> , and <b>OK</b> . Set the scale to $\rho$ . (If using volts, subtract the waveforms.) | Math Waveform                                                                                                    |
| Take a<br>measurement                      | 22. | Take your measurement. For more information see <i>Take automatic measurements</i> on page 26, or <i>Take cursor measurements</i> on page 27.                                                                                                    |                                                                                                    |

| Overview           | To take a common mode or differential TDR measurement (cont.)                                                                                                    | Control elements & resources      |
|--------------------|----------------------------------------------------------------------------------------------------|-----------------------------------|
| TDT measurements   | <ul> <li>23. You can make forward and reverse Time Domain Transmission (TDT) measurements using the 80E08 or 80E10. To perform a TDT measurement: connect one sampling module channel to the input of the device under test and the other sampling module channel to the output of the device under test.</li> <li>24. Then alternately enable the step generators on one channel while sampling the transmitted signal on the other channel to perform forward and reverse TDT measurements. You measure the step transmitted through the device, rather than reflections from the device (as in TDR).</li> <li>Note: If the second channel is not connected to the same device as the first channel, crosstalk is displayed, as opposed to the step transmitted through the device.</li> </ul> | Device under test  Remote modules |
| Take a measurement | 25. Take your measurement. For more information see <i>Take automatic measurements</i> on page 26, or <i>Take cursor measurements</i> on page 27.                                                                                                    | 3                                 |

# Adjusting TDR Step Deskew

When making differential or common-mode TDR measurements, the two steps must arrive at the same time at the reference plane (usually the connection point to the device under test). To adjust the TDR step deskew perform the following steps:

| Overview                  | Adjusting TDR step deskew                                                                                                    | Control elements & resources                      |
|---------------------------|----------------------------------------------------------------------------------------------------|---------------------------------------------------|
| Prerequisites             | <ol> <li>Either disconnect the transmission cables from the<br/>device under test (DUT) at the point where the cables<br/>connect to the device, or short both lines to ground at<br/>the DUT.</li> </ol>                                                                                                    | Device under test  Remote modules                 |
|                           | 2. Set channel deskew and channel delay to zero.                                                                                                    | Channel                                           |
| Adjust TDR step<br>deskew | 3. Then, from the TDR setup window, adjust the TDR Step Deskew so that the propagation delay (T0) between the incident edges is equal to the propagation delay between the reflected edges, as shown in the figure.  Both channels have adjustable TDR Step Deskew. First, select one channel and adjust the step deskew. Next, if needed, select the second channel and adjust its step deskew to obtain the correct propagation delay.  If using a math function, do not adjust the step more, instead adjust channel deskew and channel delay as shown in the following step. | Step arrival at DUT  Step arrival at DUT  +T0 -T0 |

| Overview                 | Adjusting TDR step deskew (cont.)                                                                                                    | Control elements & resources   |
|--------------------------|----------------------------------------------------------------------------------------------------|--------------------------------|
| Adjust channel<br>deskew | For some measurements, math summing, and comparisons, you may want to visually line up the reflection edges of both TDR steps, even though you have delayed the step assertion time for one channel in the preceding step.                                                                                                    | Channel                        |
|                          | 4. To do this, first deskew the TDR steps as shown in step 3, then, from the Vertical setup window, deskew the channels. The 80E08 and 80E10 modules have channel delay capabilities. When deskewing channels, set the Channel Deskew to zero, then use the Channel Delay control to align the reflected edges. If needed, then use the Channel Deskew control. | 0 V Align using channel deskew |

**NOTE**. For further information about deskew and an alternate TDR deskew method, refer to the Quick Start User Manual for the main instrument.

# **Connector and Adapter Care Requirements**

This section describes proper care and use of the connector and adapter for electrical modules, including protection against electrostatic discharge (ESD), cleaning connectors, and the assembly and torquing of connectors.

## **Electrostatic Discharge**

Protection against ESD is essential while connecting, inspecting, or cleaning connectors attached to a static-sensitive circuit. Static discharges too small to be felt can cause permanent damage, and devices under test can carry an electrostatic charge. To prevent damage to devices and components, use the procedures that follow.

| Overview       | To protect against ESD                                                                                                    | Control elements & resources |
|----------------|----------------------------------------------------------------------------------------------------|------------------------------|
| ESD prevention | <ol> <li>Always use a grounded antistatic mat in front of your test equipment.</li> <li>Always wear a heel strap when working in an area with a conductive floor, even if you are uncertain about its conductivity.</li> <li>Always wear a grounded wrist strap having a 1 MΩ resistor in series when handling components and devices or when making connections to the test set.</li> </ol> |                              |
| ESD procedures | Connect your wrist strap to the antistatic connector on the front of your instrument. Refer to the illustration at right.                                                                                                    | Connect wrist strap          |
|                | <ol> <li>When cleaning, ground the hose nozzle to prevent ESD.</li> <li>Set the pressure correctly. See <i>Cleaning Connectors</i> on page 42.</li> </ol>                                                                                                    |                              |

## **Visual Inspection**

Visual inspection, and, if necessary, cleaning should be done every time a connection is made. Making a connection with a damaged or dirty connector can damage connectors beyond repair. In some cases, magnification is necessary to see damage to a connector. However, defects visible only under magnification are not the only thing to look for. Use the following guidelines when checking connectors:

■ Examine connectors first for obvious damage and defects such as worn plating on the interface; broken, bent, or misaligned center conductors; and deformed threads.

- Reduce connector wear by keeping connectors clean and by connecting them properly.
- Replace calibration devices with worn connectors, and use an adapter on the input connector, when applicable, to minimize wear.
- Inspect connector mating-plane surfaces for dents, scratches, and for dirt and particles. Check for damage due to uneven or excessive misalignment or wear.
- Carefully inspect the contact fingers in the female center conductor when using slotted connectors. Damage, which is not always easy to see, can result in poor electrical contact. When mating precision to nonprecision devices, this is especially important.

## **Cleaning Connectors**

Clean connectors are essential for ensuring the integrity of RF and coaxial connections. This section covers precautions, cleaning connector threads, cleaning the mating plane surfaces, and inspecting the connector.

| Overview             | To follow proper cleaning procedures                                                                                                    | Control elements & resources |
|----------------------|----------------------------------------------------------------------------------------------------|------------------------------|
| Cleaning precautions | <ol> <li>Ground the hose nozzle to prevent ESD. See <i>Electrostatic Discharge</i> on page 41.</li> <li>Air or nitrogen source should have an effective oil-vapor filter and liquid condensation trap just before the outlet hose.</li> <li>Always use protective eyewear when using compressed air or nitrogen.</li> <li>Set the pressure to less than 414 kPa (60 psi) to control the velocity of the air stream. Compressed air can cause ESD when directed into a connector.</li> <li>Keep isopropyl alcohol away from heat, sparks, and flame. Store properly, and in case of fire, use alcohol foam, dry chemical, or carbon dioxide, since water may not work.</li> <li>Use isopropyl alcohol with adequate ventilation and avoid contact with eyes, skin, and clothing. Wash thoroughly after handling.</li> <li>In case of a spill, soak up with sand or earth, and flush spill area.</li> </ol> | Connect wrist strap          |
|                      | <ol><li>Dispose of isopropyl alcohol in accordance with the<br/>applicable federal, state, and local regulations.</li></ol>                                                                                                    |                              |

| Overview                           | To follow proper cleaning procedures (cont.)                                                                                                    | Control elements & resources |
|------------------------------------|----------------------------------------------------------------------------------------------------|------------------------------|
| Cleaning the connector threads     | Use compressed air or nitrogen to loosen particles on<br>the connector mating plane surfaces. See the preceding<br>Precautions.                                                                                                    |                              |
|                                    | 2. To remove dirt or stubborn contaminants on a connector<br>that cannot be cleaned with compressed air or nitrogen,<br>apply a small amount of isopropyl alcohol to a lint-free<br>cleaning swap. A standard foam-tipped swap is<br>recommended. |                              |
|                                    | 3. Clean the connector threads.                                                                                                    |                              |
|                                    | 4. After the alcohol evaporates, blow the threads dry using<br>low-pressure compressed air or nitrogen. Make sure the<br>threads are completely dry before using.                                                                                 |                              |
| Cleaning the mating plane surfaces | Using a small amount of isopropyl alcohol on a lint-free cleaning swap, clean the mating surfaces of the center and outer conductors.                                                                                                    |                              |
|                                    | After the alcohol evaporates, blow the mating surfaces dry using low-pressure compressed air or nitrogen.     Make sure the connector is completely dry before using.                                                                             |                              |
| Inspecting the connector           | Inspect the connectors to make sure they are clean and undamaged. Refer to Visual Inspection on page 41.                                                                                                    |                              |

# **Assembly and Torquing**

The most common cause of measurement errors are bad connections. The procedures in this section describe how to make good connections.

| Overview                                               |    | properly perform assembly and torquing of<br>nnectors                                                                                                    | Control elements & resources |
|--------------------------------------------------------|----|----------------------------------------------------------------------------------------------------|------------------------------|
| Prerequisites and precautions                          | 1. | Ground yourself and all devices. Wear a grounded wrist strap and work on a grounded, conductive table mat.  Also see <i>Electrostatic Discharge</i> on page 41.                                                                                                    | Connect wrist strap          |
|                                                        | 2. | Inspect connectors. See Visual Inspection on page 41.                                                                                                    |                              |
|                                                        | 3. | If necessary, clean the connectors. See <i>Cleaning Connectors</i> on page 42.                                                                                                    |                              |
|                                                        | 4. | Use a connector gage to verify that all center conductors are within the observed pin depth values.                                                                                                    |                              |
|                                                        | 5. | For multiple connections, always put the fixed wrench on the inside (stationary) half of a connection and apply torque to the outside movable half.                                                                                                    |                              |
|                                                        | 6. | Always torque a single connection, never multiple connections.                                                                                                    |                              |
| Torquing an inline connector to a stationary connector | 1. | Carefully align connectors. Male connector pin must slip concentrically into the contact finger of the female connector.                                                                                                    |                              |
| connector                                              | 2. | Push the connectors straight together and tighten the connector nut finger tight. Do not turn the device body. There is usually a slight resistance as the center conductors mate. Uniform, light contact is sufficient for the preliminary connection; do not overtighten. |                              |
|                                                        | 3. | Ensure that the connectors are properly supported. As needed, relieve any side pressure on the connection from long or heavy devices or cables.                                                                                                    |                              |
| Torquing multi-<br>ple inline<br>connectors            | 1. | If starting from a fully disassembled state, order the connections so that they are assembled from the outside moveable portions toward the inward (stationary) portions. Disassemble from the inside outward.                                                              |                              |
|                                                        | 2. | If starting from a partially disassembled state, such as with a protective coupler, leave subassemblies intact.                                                                                                    |                              |
|                                                        | 3. | Maximize protection and minimize disturbance for the connection that is intended to be preserved by the protective coupler.                                                                                                    |                              |

| Overview                                                                      | To properly perform assembly and torquing of connectors (cont.)                                                                                                    | Control elements & resources                            |
|-------------------------------------------------------------------------------|----------------------------------------------------------------------------------------------------|---------------------------------------------------------|
| Joining two<br>stationary<br>connectors with<br>a semi-rigid<br>coaxial cable | <ol> <li>Position the cable and order the connections to minimize the side and end loading on the last connection.</li> <li>If available, use a protective connector to prevent or reduce damage to a connector.</li> </ol>                                                                                                    |                                                         |
| Final<br>connection                                                           | <ol> <li>Use a torque wrench to make the final connection. See Table 4 on page 45 for torque wrench information.</li> <li>Rotate only the connector nut that you are tightening. If necessary, use an open-end wrench to keep the body of the device from turning.</li> </ol>                                                                                                    | Torgue wrench Press until handle yields  Connector 90 ° |
|                                                                               | <ol> <li>Position both wrenches within 90 degrees of each other before applying force. Refer to the illustration at right.</li> <li>Hold the torque wrench lightly at the end of the handle.</li> <li>Apply downward force perpendicular to wrench handle; this applies torque to connection through the wrench.</li> <li>Tighten the connection just to the point that the wrench breaks over. Do not overtighten the connection.</li> </ol> | Keep — wrench stationary                                |

**Table 4: Torque wrench Information** 

| Connector type                         | Torque setting    | Torque tolerance                  |
|----------------------------------------|-------------------|-----------------------------------|
| SMA                                    | 56 N-cm (5 in-lb) | $\pm$ 5.6 N-cm ( $\pm$ 0.5 in-lb) |
| 1.85 mm<br>2.4 mm<br>2.92 mm<br>3.5 mm | 90 N-cm (8 in-lb) | $\pm9.0$ N-cm ( $\pm0.8$ in-lb)   |

# **Detecting Damaged Inputs**

## **Checking For Damage**

Because of their technology, high-bandwidth sampling modules are vulnerable to damage through static discharge and overvoltages (EOS) to their inputs. Damage can occur instantaneously. Under most conditions when EOS damage occurs, the trace will be flat. It typically involves short-period, high-current discharge. The damages can be blown diodes as indicated by a large offset or no response to input.

To check for damage, use one of the following procedures:

- If checking a TDR capable sampling module, attach a  $50 \Omega$  termination to the channel input and perform a TDR measurement of the attached fitting. Adjust the HORIZONTAL SCALE to 500 ns per division. This should display the entire TDR step from edge to edge. Display the step top at 40 mo per division and check for flatness. If the top is bowed, sagged, hooked, or tilted, assume static has damaged the module and service is required. See Figure 17.
- If checking a non-TDR sampling module, use a similar procedure as just described, but use an external step source.

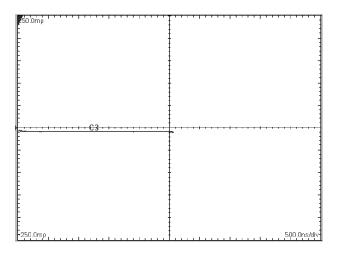

Figure 17: TDR step of undamaged sampling module

# **EOS (Electrical Overstress) Prevention**

EOS occurs when an electronic device is subjected to an input voltage higher than its designed maximum tolerable level. Similar to ESD (Electrical Static Damage), EOS usually is also related to static charges generated by moving elements. However, unlike ESD that typically deals with thousands of volts,

EOS can occur at a low voltage level. For Tektronix 80E00-series modules, EOS damage could occur at levels as low as 10 V. EOS can have a cumulative effect; repetitive EOS causes incremental damage over time and results in sampling function deterioration.

#### Prevention

Standard ESD precautions are not very effective for EOS damage prevention. This is particularly true when the DUT (Device Under Test) is isolated from any reference voltage levels, including the ground level. To prevent EOS damage of 80E00-series modules, strictly follow these EOS-prevention requirements:

- Observe all ESD prevention procedures.
- Before letting the probe tip touch the device under test, use a ground-conducting element to discharge any residual charge at the test point.
- While measuring the DUT, make sure that no nearby personnel or objects are moving, since this can induce spurious charges on the probe head. Such charges can easily reach levels of several hundred volts.
- For non-critical applications, proper usage of a static-isolation unit, such as the Tektronix 80A02 EOS/ESD Protection Module, can safely discharge the residual charges and protect the modules from EOS damages.

### **Checking For Damage**

If the waveform top is bowed, sagged, hooked, or tilted, assume static has damaged the module and service is required. Figure 18 on page 48 shows a typical waveform signature indicating EOS damage.

Since EOS can be cumulative, EOS damage can accumulate until there is even greater damage as shown in Figure 19 on page 48. In this example, the percentage of overshoot is increased.

To check for damage, use one of the following procedures:

If checking an 80E08 or 80E10 sampling module and your instrument has TDR capability, attach a  $50~\Omega$  termination to the channel input and perform a TDR measurement of the attached fitting:

- 1. Select the TDR channel to turn it on.
- **2.** Press the TDR preset.
- 3. Adjust the HORIZONTAL SCALE to 2 µs per division. The vertical setting should be 200 mg as shown in the illustrations. This should display the entire TDR step from edge to edge. Display the step top at 40 mg per division and check for flatness. The top of the waveform should be flat.

If checking a non-TDR sampling module, use a similar procedure as just described, but use an external step source.

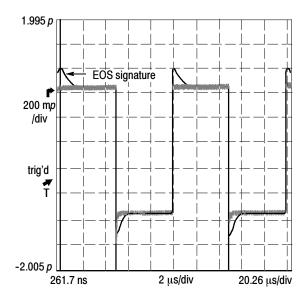

Figure 18: First example of EOS error

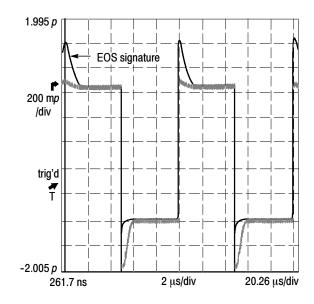

Figure 19: Second example of EOS error showing cumulative effect

# **Specifications**

This section contains specifications for the 80E07, 80E08, 80E09, and 80E10 remote sampling modules. All specifications are guaranteed unless noted as "typical." Typical specifications are provided for your convenience but are not guaranteed. Specifications that are marked with the resulting symbol are checked in *Performance Verification* procedures provided in the Specifications and Performance Verification manual for your main instrument.

All specifications apply to all models of sampling module unless noted otherwise. To meet specifications, these conditions must first be met:

- The instrument must have been calibrated/adjusted at an ambient temperature between +20 °C and +30 °C.
- The instrument must have been operating continuously for 20 minutes within the operating temperature range specified.
- The instrument must be in an environment with temperature, altitude, humidity, and vibration within the operating limits described in these specifications
- A compensation must have been performed. Recompensation is required if a module is moved to another compartment.

Table 5: Electrical sampling modules - Signal acquisition

| Specifications                                                  | Characteristics                                                                                                    |  |  |
|-----------------------------------------------------------------|----------------------------------------------------------------------------------------------------|--|--|
| Real time accessory interface                                   | Tekprobe-SMA interface is provided through the electrical sampling-module interface, one per vertical channel.                                            |  |  |
| Extender accommodation                                          | Module extenders (015-1568-xx, 015-1569-xx, 80N01, and 80A03) are not permitted and are mechanically blocked from being used in front of the main module. |  |  |
| Number of input channels                                        | 2                                                                                                    |  |  |
| Input connector                                                 |                                                                                                    |  |  |
| 80E07 and 80E08                                                 | 2.92 mm (K) female SMA-compatible connector                                                                                                    |  |  |
| 80E09 and 80E10                                                 | 1.85 mm (V) female connector                                                                                                    |  |  |
| ✓ Input impedance                                               | 50 Ω ±1 Ω                                                                                                    |  |  |
| Vertical dynamic range, non-clipping                            | 1 $V_{pp}$ (offset $\pm 500$ mV)                                                                                                    |  |  |
| Vertical operating range <sup>1</sup> , maximum                 | ±1.1 V                                                                                                    |  |  |
| Vertical nondestruct range <sup>2</sup> , maximum input voltage | ±2.0 V (DC+peak AC)                                                                                                    |  |  |
| Vertical number of digitized bits                               | 14 bits full scale                                                                                                    |  |  |

Table 5: Electrical sampling modules - Signal acquisition (cont.)

| Specifications                                          | Characteristics                                                                                                    |                                     |          |                                                                        |
|---------------------------------------------------------|----------------------------------------------------------------------------------------------------|-------------------------------------|----------|------------------------------------------------------------------------|
| Vertical sensitivity range <sup>3</sup>                 | The range of available full scale input settings.                                                                                                    |                                     |          |                                                                        |
| Maximum                                                 | 1 mV per division (10 mV full screen)                                                                                                    |                                     |          |                                                                        |
| Minimum                                                 | 100 mV per division (1 V full screen)                                                                                                    |                                     |          |                                                                        |
| Vertical offset range <sup>1</sup>                      | ±1.1 V                                                                                                    |                                     |          |                                                                        |
| Compensation temperature range                          | $\pm5^{\circ}\text{C}$ about temperature where compensation was performed.                                                                                                    |                                     |          |                                                                        |
|                                                         |                                                                                                    | s moved to anotle<br>channel(s) mus |          |                                                                        |
| ✓ DC voltage<br>accuracy, single point,<br>compensated  | The sampling module and mainframe together as a system shall meet or exceed the following DC accuracy requirement after compensation has taken place. For operation over $10-40~^{\circ}$ C, a temperature tolerance of $\pm 2~^{\circ}$ C guaranteed ( $\pm 5~^{\circ}$ C typical) relative to the compensation temperature, permitted. If sampling module is moved to a different compartment or mainframe, re-compensation must be done |                                     |          | y requirements<br>tion over<br>guaranteed<br>emperature, is<br>fferent |
|                                                         | ± 2 mV <system offset=""> ± 0.007 * (assigned offset) <system gain="" offset=""> ± 0.02 * (vertical value - assigned offset) <system gain="" offset="">  System deviation from linear least squares fit, at the maximum bandwidth setting: ± 10 mV</system></system></system>                                                                                                    |                                     |          |                                                                        |
|                                                         |                                                                                                    |                                     |          | at the                                                                 |
| Analog bandwidth, maximum frequency setting             |                                                                                                    |                                     |          |                                                                        |
| 80E07                                                   | DC to 30 GHz, better than ±3 dB                                                                                                    |                                     |          |                                                                        |
| 80E08                                                   | DC to 30 GHz,                                                                                                    | better than $\pm 3$                 | dB       |                                                                        |
| 80E09                                                   | DC to 60 GHz,                                                                                                    | better than $\pm 3$                 | dB       |                                                                        |
| 80E10                                                   | DC to 50 GHz,                                                                                                    | better than $\pm 3$                 | dB       |                                                                        |
| Analog bandwidth, reduced frequency set points, typical |                                                                                                    |                                     |          |                                                                        |
| 80E07, 80E08                                            | 20 GHz                                                                                                    |                                     |          |                                                                        |
| 80E09, 80E10                                            | 40 GHz, 30 GH                                                                                                    | łz                                  |          |                                                                        |
| Rise time, typical                                      | Estimated based upon assumed 0.35 calculated product typical bandwidth and risetime                                                                                                    |                                     |          | ed product of                                                          |
|                                                         | 60 / 50 GHz                                                                                                    | 40 GHz                              | 30 GHz   | 20 GHz                                                                 |
| 80E07                                                   |                                                                                                    |                                     | 11.67 ps | 17.5 ps                                                                |
| 80E08                                                   |                                                                                                    |                                     | 11.67 ps | 17.5 ps                                                                |
| 80E09                                                   | 5.83 ps                                                                                                    | 8.75 ps                             | 11.67 ps |                                                                        |
| 80E10                                                   | 7 ps                                                                                                    | 8.75 ps                             | 11.67 ps |                                                                        |

Table 5: Electrical sampling modules - Signal acquisition (cont.)

| Specifications Characteristics          |                                                                         |                                                                   |                        |                        |  |
|-----------------------------------------|-------------------------------------------------------------------------|-------------------------------------------------------------------|------------------------|------------------------|--|
| Step response aberrations, typical      | $\pm1\%$ or less over the zone 10 ns to 20 ps before step transition    |                                                                   |                        |                        |  |
|                                         | +6%, -10% or transition                                                 | +6%, -10% or less over the first 400 ps following step transition |                        |                        |  |
|                                         | +0%, -4% or less over the zone 400 ps to 3 ns following step transition |                                                                   |                        |                        |  |
|                                         | +1%, -2% or less over the zone 3 ns to 100 ns following step transition |                                                                   |                        |                        |  |
|                                         | ± 1% or less a                                                          | after 100 ns follo                                                | wing step transi       | tion                   |  |
| ✓ Random noise, displayed               |                                                                         |                                                                   |                        |                        |  |
|                                         | 60 / 50 GHz                                                             | 40 GHz                                                            | 30 GHz                 | 20 GHz                 |  |
| 80E07                                   |                                                                         |                                                                   | <410 μV <sub>RMS</sub> | <380 μV <sub>RMS</sub> |  |
| 80E08                                   |                                                                         |                                                                   | <410 μV <sub>RMS</sub> | <380 μV <sub>RMS</sub> |  |
| 80E09                                   | <600 μV <sub>RMS</sub>                                                  | <480 μV <sub>RMS</sub>                                            | <410 μV <sub>RMS</sub> |                        |  |
| 80E10                                   | <700 μV <sub>RMS</sub>                                                  | <480 μV <sub>RMS</sub>                                            | <410 μV <sub>RMS</sub> |                        |  |
| Random noise, displayed, typical        |                                                                         |                                                                   |                        |                        |  |
|                                         | 60 / 50 GHz                                                             | 40 GHz                                                            | 30 GHz                 | 20 GHz                 |  |
| 80E07                                   |                                                                         |                                                                   | <300 μV <sub>RMS</sub> | <280 μV <sub>RMS</sub> |  |
| 80E08                                   |                                                                         |                                                                   | <300 μV <sub>RMS</sub> | <280 μV <sub>RMS</sub> |  |
| 80E09                                   | <450 μV <sub>RMS</sub>                                                  | <330 μV <sub>RMS</sub>                                            | <300 μV <sub>RMS</sub> |                        |  |
| 80E10                                   | <600 μV <sub>RMS</sub>                                                  | <370 μV <sub>RMS</sub>                                            | <300 μV <sub>RMS</sub> |                        |  |
| Acquisition delay adjust range, typical | ± 250 ps, eac                                                           | h channel                                                         |                        |                        |  |
| Acquisition delay adjust resolution     | 135 fs                                                                  |                                                                   |                        |                        |  |

Offset range and / or sensitivities may be constrained where the Maximum Operating Range could be exceeded.

Vertical nondestruct range defines the maximum range over which offset plus peak input signal can operate without irreversible damage to the instrument. Operation to instrument specification is not guarantied outside of the vertical operating range.

The base sensitivity ranges from 10 mV to 1 V full scale in a 1-2-5 sequence of coarse settings. Between coarse settings, the sensitivity can be finely adjusted with a resolution equal to 1 mV.

Table 6: Electrical sampling module - TDR system (80E08 and 80E10)

| Specifications                                      | Characteristics                                                                                                    |  |  |
|-----------------------------------------------------|----------------------------------------------------------------------------------------------------|--|--|
| Number of TDR channels                              | 2                                                                                                    |  |  |
| TDR operation modes                                 | Step output with positive edge polarity, negative edge polarity, and off, independently selectable each channel.   |  |  |
| TDR maximum input voltage                           | Specifications are not guaranteed with any DUT applying signal. Do not apply external signal during TDR operation. |  |  |
| ✓ TDR reflected edge rise time¹                     |                                                                                                    |  |  |
| 80E08                                               | 22 ps or less, each polarity                                                                                       |  |  |
| 80E10                                               | 16 ps or less, each polarity                                                                                       |  |  |
| TDR reflected edge rise time <sup>1</sup> , typical |                                                                                                    |  |  |
| 80E08                                               | 20 ps or less, each polarity                                                                                       |  |  |
| 80E10                                               | 15 ps or less, each polarity                                                                                       |  |  |
| TDR incident edge rise time, typical                |                                                                                                    |  |  |
| 80E08                                               | 18 ps or less, each polarity                                                                                       |  |  |
| 80E10                                               | 12 ps or less, each polarity                                                                                       |  |  |
| TDR incident edge amplitude                         | $\pm$ 250 mV step into 50 $\Omega$                                                                                 |  |  |
| ✓ TDR aberrations, incident edge <sup>2</sup>       | At maximum sampler bandwidth setting, both polarities of TDR:                                                      |  |  |
|                                                     | $\pm1\%$ or less over the zone 10 ns to 20 ps before step transition                                               |  |  |
|                                                     | +12% -2% or less over the zone 14 ps to 400 ps following step transition                                           |  |  |
|                                                     | $\pm2\%$ or less over the zone 400 ps to 5 ns following step transition                                            |  |  |
|                                                     | +1% -2% or less over the zone 5 ns to 100 ns following step transition                                             |  |  |
|                                                     | $\pm$ 1% after 100 ns following step transition                                                                    |  |  |
| TDR incident edge delay adjust range, typical       | ± 250 ps, each channel and each plarity                                                                            |  |  |
| TDR incident edge delay adjust resolution, typical  | 135 fs                                                                                                    |  |  |
| TDR maximum repetition rate                         | 200 kHz                                                                                                    |  |  |
|                                                     | •                                                                                                    |  |  |

<sup>&</sup>lt;sup>1</sup> IEEE std 1057, section 4.8.2, transition duration of step response.

<sup>&</sup>lt;sup>2</sup> IEEE std 1057, section 4.8.4, overshoot and precursors.

Table 7: Electrical sampling modules - Timebase system

| Specifications      | Characteristics                                                       |
|---------------------|-----------------------------------------------------------------------|
| Horizontal position | Minimum horizontal position setting is 29 ns, external direct trigger |
| range               | operation.                                                            |

**Table 8: Electrical sampling modules - Mechanical** 

| Specifications        | Characteristics                                                                                                    | Characteristics                                                                                                    |  |  |
|-----------------------|----------------------------------------------------------------------------------------------------|----------------------------------------------------------------------------------------------------|--|--|
| Construction material | alloy; front pane<br>boards construc                                                                                                    | Main and remote chassis parts constructed of aluminum alloy; front panels constructed of plastic laminate; circuit boards constructed of glass-laminate. Cabinet sleeves and end covers are aluminum. |  |  |
| Weight (unpackaged)   |                                                                                                    |                                                                                                    |  |  |
| 80E07, 80E08          | 861 gm (29.11 d                                                                                                    | oz)                                                                                                    |  |  |
| 80E09, 80E10          | 868 gm (29.35 adapters                                                                                                    | 868 gm (29.35 oz) including two 2.4 mm to 2.92 mm adapters                                                                                                    |  |  |
| Overall dimensions    | Does not include connectors, connector savers, connector covers, push buttons, cables, strain reliefs, or lock-down hardware protruding from the front or rear panels. |                                                                                                    |  |  |
| Main module           | Height:<br>Width:<br>Depth:                                                                                                    | 25 mm (1.0 in)<br>79 mm (3.1 in)<br>135 mm (5.3 in)                                                                                                    |  |  |
| Remote module         | Height:<br>Width:<br>Depth:                                                                                                    | 25 mm (1.0 in)<br>55 mm (2.2 in)<br>75 mm (3.0 in)                                                                                                    |  |  |
| Remote cable length   | 2 meters                                                                                                    |                                                                                                    |  |  |

**NOTE**. For System - Environmental specifications, refer to the Specifications and Performance Verification manual for the main instrument.

# **Glossary**

#### Accuracy

The closeness of the indicated value to the true value.

### **Analog-to-Digital Converter**

A device that converts an analog signal to a digital signal.

#### Attenuation

A decrease in magnitude of current, voltage, or power of a signal.

#### Attenuator

An electronic transducer that reduces the amplitude of a signal.

#### Autoset

A means of letting the instrument set itself to provide a stable and meaningful display of a given trace.

#### **Bandwidth**

The range of frequencies handled by a device or system. Bandwidth is a measure of network capacity. Analog bandwidth is measured in cycles per second. Digital bandwidth is measured in bits of information per second.

#### Channel

A place to connect a signal or attach a network or transmission line to sampling modules.

#### **Common Mode**

A circumstance where a signal is induced in phase on both sides of a differential network.

#### dB

Decibel: a method of expressing power or voltage ratios. The decibel scale is logarithmic. The formula for decibels is:

$$dB = 20 \log (V_i/V_{ref})$$

where Vi is the voltage of the incident pulse,  $V_{ref}$  is the voltage reference, and log is the decimal-based logarithmic function.

#### **Dialog Box**

A displayed box in which you enter instrument commands.

#### **Differential Mode**

A circumstance where the true signal and its logical compliment are transmitted over a pair of conductors.

### **Digital Signal**

A signal made up of a series of on and off pulses.

#### **Electrical Overstress (EOS)**

Electrical overstress occurs when an electronic device is subjected to an input voltage higher than the designed maximum tolerable level.

#### **External Attenuation**

Attenuation that is outside the sampling module.

### **Impedance**

The opposition to an AC signal in the wire. Impedance is very much like resistance to a DC signal in a DC circuit. Impedance is made up of resistance and inductive and capacitive reactance.

#### **Incident Step**

The electrical energy transmitted by the TDR step generator. An acquired waveform shows this step and all reflections on the signal conductor.

#### **Initialize**

Setting the main instrument to a completely known, default condition.

#### **Internal Clock**

A trigger source generated internally within the instrument and used to synchronize TDR step generators. Also available at the front panel Internal Clock Output connector.

#### Rho (o)

When making TDR measurements, the ratio of the incident step to the reflected step. A value of one (1) indicates complete reflection.

#### Setting

The state of the front panel and system at a given time.

#### **TDR**

Time-Domain Reflectometer: an instrument that sends out steps of energy and measures the amplitude and time interval of the reflections. If the velocity of the energy through the cable is known, distances to features can be computed and displayed. Conversely, the speed that energy travels through a cable of known length can also be computed. The way in which the energy is reflected and the amount of the energy reflected indicate the condition of the cable.

#### **Time Domain Transmission (TDT)**

A method of characterizing a transmission line or network by transmitting a signal through the network and monitoring the output.

#### **Trigger**

An electrical event that initiates acquisition of a sample as specified by the time base.

#### Waveform

The visible representation of an input signal or combination of signals.

# Index

| A                                          | dB, 57                                       |
|--------------------------------------------|----------------------------------------------|
| Accessories, 4                             | Decibel, 57 Detecting damaged inputs, 46     |
| list, 4                                    | Dialog box, 57                               |
| optional, 4                                | Differential mode, 57                        |
| standard, 4                                | Differential TDR measurements, 18, 34        |
| Accuracy, 57                               | Digital signal, 57                           |
| Adjustments, 15                            | 8,                                           |
| Analog-to-digital converter, 57            | _                                            |
| Assembly and torquing                      | E                                            |
| procedure, 44                              |                                              |
| tips, 44                                   | Electrical overstress prevention, causes, 46 |
| Attenuation, 57                            | Electrostatic discharge, 8                   |
| Attenuator, 57                             | procedures, 41                               |
| Automatic measurements, 26                 | protection against, 41                       |
| Autoset, 57                                | EOS, 58                                      |
|                                            | checking for damage, 47                      |
| n                                          | example of EOS, 48                           |
| В                                          | prevention, 47                               |
| Dondwidth 57                               | second example of EOS, 48                    |
| Bandwidth, 57                              | EOS prevention, 46                           |
| Baseline correction, 20                    | External attenuation, 58                     |
| C                                          | G                                            |
| Channel, 57                                | Getting started, 1                           |
| Channel selection, 13                      | Glossary, 57                                 |
| Checking for damage, 46                    |                                              |
| Circuitry, 3                               | u                                            |
| Cleaning, exterior, 16                     | Н                                            |
| Cleaning connectors                        | Horizontal units, selecting, 25              |
| precautions, 42                            | Horizontal units, selecting, 23              |
| procedures, 43                             |                                              |
| Commands                                   |                                              |
| main instrument front panel, 14            |                                              |
| programmer interface, 15                   | Impedance, 58                                |
| Common mode, 57                            | Incident step, 58                            |
| TDR, 34                                    | Initialize, 58                               |
| Common mode TDR measurements, 18, 34, 36   | Input voltage, maximum, 11                   |
| Compensation, 9                            | Installation, 6                              |
| when installing/moving sampling modules, 9 | Internal clock, 58                           |
| Connector and adapter care, 41             |                                              |
| Connectors, 12                             | M                                            |
| Controls, 12                               | IVI                                          |
| Cursor measurements, 27                    | Manuals, part numbers, 4                     |
|                                            | Measurements                                 |
| D                                          | automatic, 26                                |
|                                            | cursor, 27                                   |
| Damaged inputs, detecting, 46              | Measurements, TDR, 17, 33                    |

#### common mode, 33, 36 0 common mode measurements, 34 Operating basics, 11 differential and common mode measurements, 37 Optional accessories list, 4 differential measurements, 34 Options, list, 4 differential mode, 33 enable differential measurements, 36 example measurements, 22, 34 P finding velocity of propagation, 31 locating mismatches, 31 Product description, 2 measurement range, 30 Programmer commands, 15 measurement units, 31 Propagation delay adjustment, TDR, 39 measurements, 17, 33 Measurements background, 28 R on indicator, 13 propagation delay adjustment, 39 Reference, 17 step deskew, 39 Reference plane, 39 step generation, 17 Recycling, vii taking accurate measurements, 33 Rho units, selecting, 24 taking horizontal measurements, 25 taking measurements, 34, 36, 37, 39 to take a measurement, 22 S undamaged sampling module, 46 TDR measurements, 17 Safety summary, v TEKPROBE connector, 13 SELECT CHANNEL button, 13 Time-domain reflectometer, 58 Setting, 58 Torque wrench information, 45 Signal connector, 12 Trigger, 58 Specifications, 49 Standard accessories, 4 Static controlled workstation, 9 U Step deskew, TDR, 39 Step generation, TDR, 17 Usage, 11 Step generator, operation, 18, 19, 20 System interaction, 13 V Т Visual inspection, 41 TDR, 58 W adjust channel deskew, 40

Waveform, 58

cause of reflections, 29

changing graticule units, 24